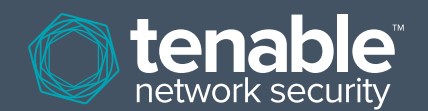

# **Tenable Series 100/200 Appliance**

## **Introduction**

#### **Thank you for purchasing the Tenable Appliance!**

This Quick Start Guide provides basic instructions for the installation and configuration of the Tenable Hardware Appliance series 100 and 200. For more detailed guidance, please refer to the Tenable Appliance Guide on the Tenable Support Portal.

## **Prerequisites**

Before beginning installation, please be sure to have the following hardware and information available:

- A hostname for the appliance
- A VGA monitor
- A USB keyboard

It is recommended that the appliance be assigned a static IP address for ease of management. If using a static IP address, the following information will be required:

- An IP address for the appliance (more may be added later)
- The network subnet mask for the appliance
- The IP address of the Default Gateway for the appliance
- The IP address of the DNS servers for the appliance

## **Rack Mount Instructions**

After you have completed installation and verified that the appliance is functioning properly follow the rack mount instructions provided in the Rack Mount Kit box to mount the appliance in your cabinet.

## **Hardware Features**

#### Unpacking the Box

While unpacking the appliance box, please be sure to identify the following kit contents:

- Tenable Appliance
- Power Cables
- **Network Patch Cable**
- Rack Mount Kit
- Paper Documents:
	- Quick Start Guide
	- Rack Mount Instructions (inside the rack mount kit)

## **Precautions**

- Either a straight-through or crossover cable may be used for appliance configuration.
- It is necessary to have a hostname available to assign to the appliance upon installation to ensure the SSL certificate is generated properly.

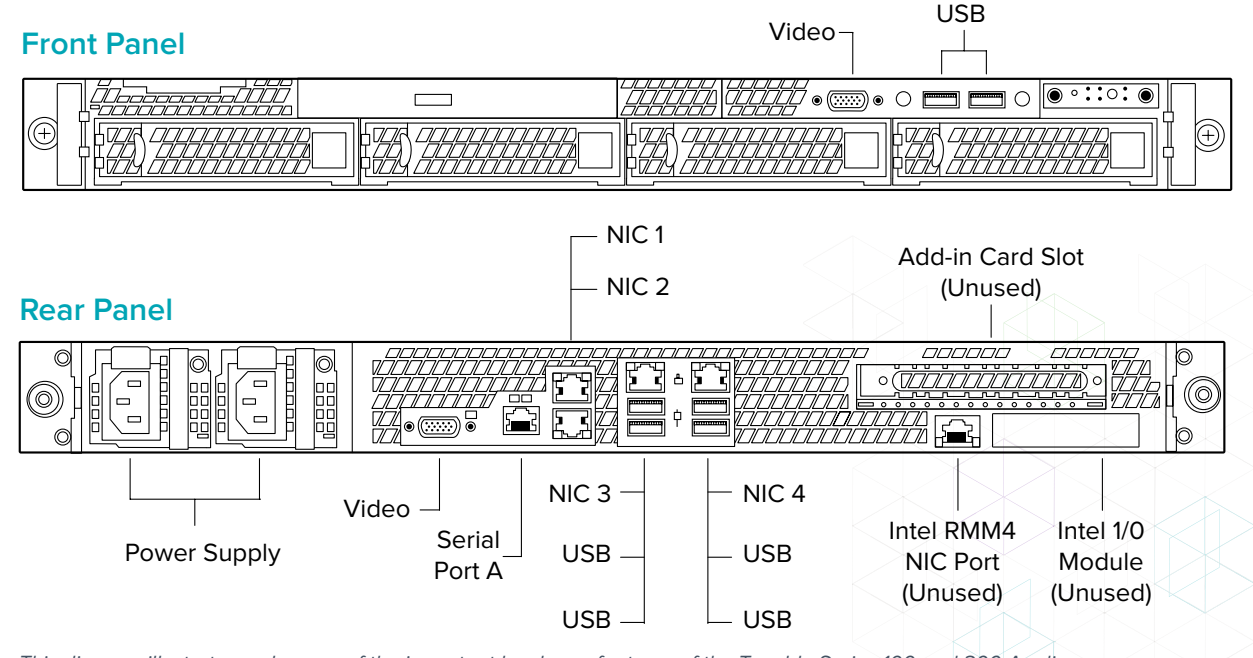

This diagram illustrates a close-up of the important hardware features of the Tenable Series 100 and 200 Appliance.

## **Network Connections and Initialization**

The appliance comes with a pre-assigned IP address of 192.168.168.21. Web configuration takes place using this IP address or one assigned via the appliance console. Initialize the appliance and access the appliance console with these steps:

1. Plug a network cable into the NIC1 port of the appliance.

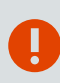

If you plug the appliance into the network the hardware appliance will not attempt to acquire a DHCP address until after it has been configured via the web interface "Networking" tab.

- 2. Connect a monitor and keyboard to the Video and USB connectors of the appliance.
- 3. Connect the provided power cable(s) to the AC power receptacle(s) and to a suitable AC power source and turn on the appliance.
- 4. Once the system has booted and initialization is complete, a text-based console screen is displayed with a number of options including: "Appliance Information," "Configure IP Address," "Ping IP Address," "Shutdown Appliance" and "Restart Appliance."

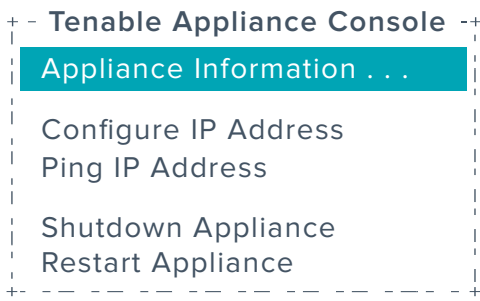

5. Choose "Configure IP Address" to enter the static IP address that will be used for web configuration along with the netmask and gateway IP address (if applicable).

## **Registration and Configuration**

To set the hostname and configure applications, use a browser to access the web configuration user interface at https://192.168.168.21:8000/. If the IP address was changed during the console configuration, adjust the URL accordingly.

During the initial access you will be prompted to set an admin password before proceeding. Click on the "Networking" tab to configure the hostname and other network parameters (if required). Once the permanent appliance hostname has been configured, you will be required to send the appliance hostname (shown in the "Hostname" field on the Appliance tab) to Tenable Support to receive the appropriate Tenable Product key(s) for SecurityCenter and PVS.

The hostname is not required if you purchased a Nessus subscription. To activate the feed, navigate to the "Applications" tab from the web management interface and select "Nessus" as the application to configure. Enable the Nessus application and perform the initial configuration by following the Nessus Web UI Link. During the configuration process you will be prompted to enter the activation code.

Use your Registered Contact email address to access the Tenable Support Portal site located at: https://support.tenable.com and select "Open Ticket" from the menu to send the hostname. If you do not have a Tenable Support Portal account, please email your Customer ID and information to licenses@tenable.com.

## **For More Information**

For more information on the Tenable Support Portal please refer to the following paper: http://www.tenable.com/whitepapers/ Tenable\_Support\_Portal\_Features.pdf.

If you require any assistance installing or have any support/return issues, please do one of the following:

- access the Tenable Support Portal at https://support.tenable.com
- email: support@tenable.com
- call +1 410-872-0555 / 877-448-0489 (US only)

Reference your Customer ID with all correspondence. Please refer to the Tenable Appliance Guide for further configuration guidance.

## **Appliance Registration and Activation Code(s):**

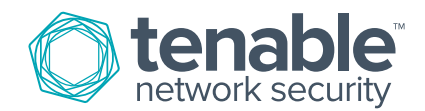